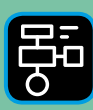

LIBER **ROGRAMMERING** H DIGITAL **COMPETENS** 

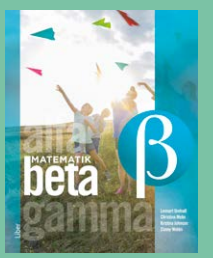

# Extramaterial till Matematik Beta

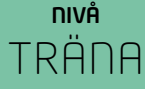

## Triangelns area

## ELEV

Du kommer nu att få bekanta dig med det digitala verktyget Desmos Geometry. I den här uppgiften ska du rita olika trianglar och beräkna area. Du kommer att få träna dig i att använda begrepp för att beskriva figurerna samt repetera begreppen längdenhet och areaenhet. Slutligen kommer du att få använda Desmos Geometry som ett verktyg när du arbetar med problemlösning inom geometri.

#### **SYFTE**

Syftet med övningen är att du ska

- bekanta dig med ett digitalt hjälpmedel.
- skapa geometriska figurer med ett digitalt hjälpmedel.
- använda begrepp för att beskriva olika geometriska figurer.
- beräkna och jämföra arean för olika trianglar.
- lösa problem med hjälp av geometri.
- kunna redogöra och argumentera för dina beräkningar och slutsatser.

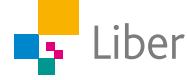

## **Introduktion**

#### **DESMOS GEOMETRY**

Börja med att gå in på sidan: https://www.desmos.com/geometry?lang=sv-SE När man öppnar Desmos Geometry ser det ut så här:

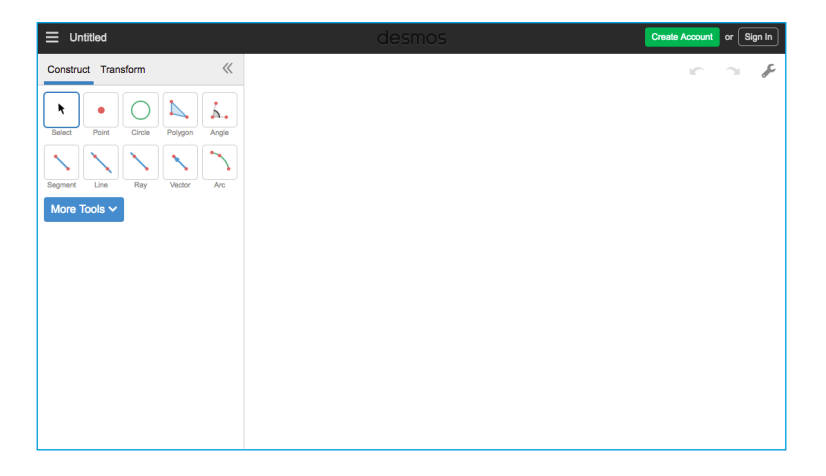

Till höger finns själva arbetsytan. Högst upp till höger finns en skiftnyckel. Om man klickar på den och väljer "Show Grid" visas ett rutnät över hela arbetsytan. Det kan vara bra att ha som stöd när man ska rita figurer.

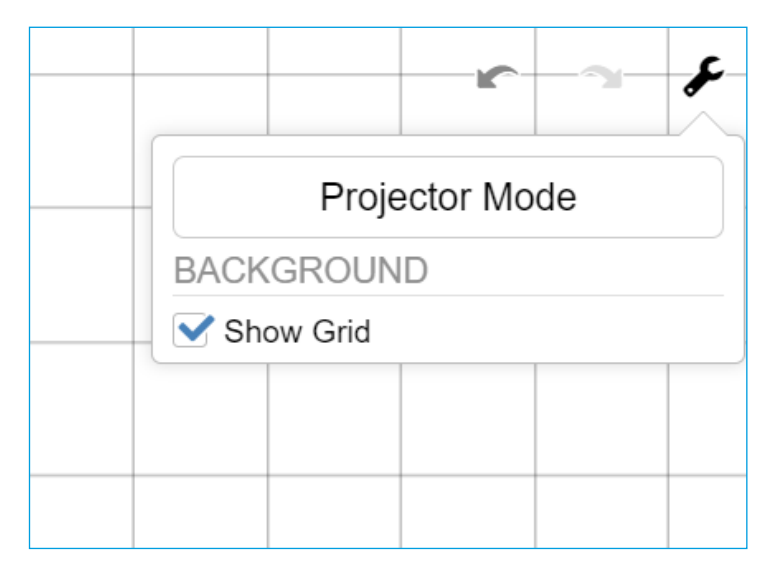

Till vänster finns en verktygslåda. De mest grundläggande verktygen är: Select och Polygon

#### **VERKTYGEN SELECT OCH POLYGON**

Om man vill rita en kvadrat gör man så här:

Välj "Polygon" i verktygslådan. Klicka där hörnen ska placeras. Avsluta med att klicka på det första hörnet igen, för att stänga kvadraten.

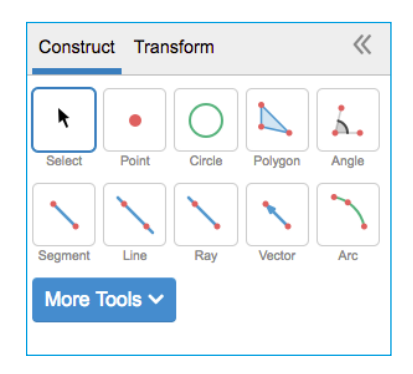

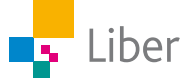

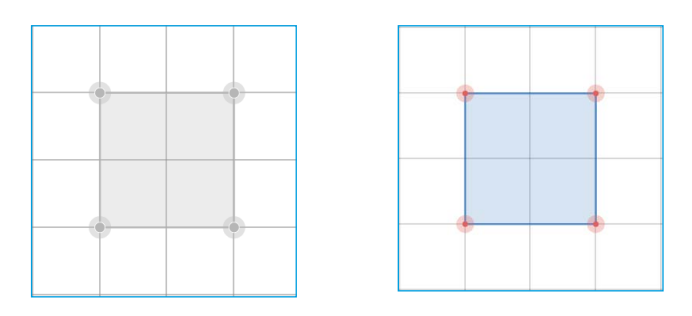

Använd verktyget "Select" för att flytta kvadraten. Det gör man genom att klicka på "Select" och sedan någonstans mitt i kvadraten och därefter dra den åt sidan eller upp/ned.

Om man istället klickar på något av hörnen, kan man flytta det och därmed omforma kvadraten.

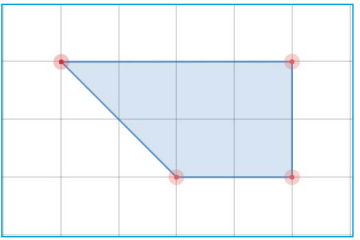

#### **RENSA ARBETSYTAN**

Om man vill radera en enstaka figur på arbetsytan markerar man den och klickar på "delete".

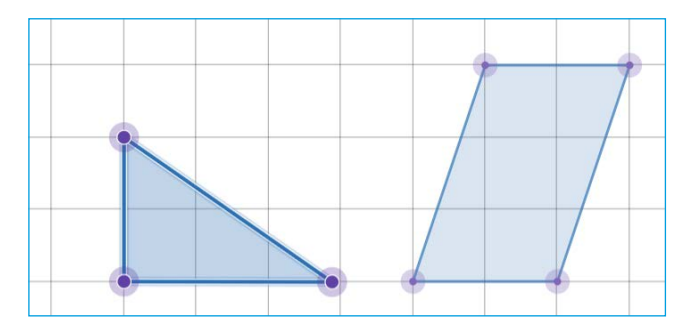

Vill man rensa hela arbetsytan kan man göra det genom att markera allt som finns på den och sedan klicka "delete" eller så laddar man om sidan.

#### **ENHETER**

Eftersom man inte kan använda längdenheterna cm, dm, m osv när man arbetar vid en datorskärm, kan man använda enheten "le" som står för längdenhet. Längden av en ruta är alltså 1 le.

På samma sätt blir enheten för area 1 ae (areaenhet).

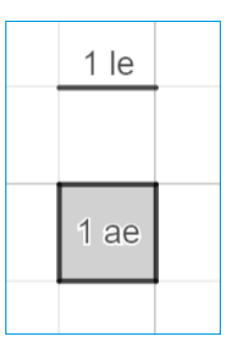

#### **REDOVISNING**

Din lärare kommer att berätta om du ska diskutera svaren på uppgifterna med en klasskamrat, visa läraren eller skriva ned dem i ditt räknehäfte.

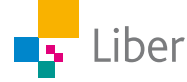

### **GÖR SÅ HÄR** DEL 1: Triangelns area – triangel med rät vinkel

**1.** Verktyget Desmos Geometry kommer du till genom att följa länken: https://www.desmos.com/geometry?lang=sv-SE Klicka på skiftnyckeln uppe till höger och klicka i "Show Grid" så rutnätet visas.

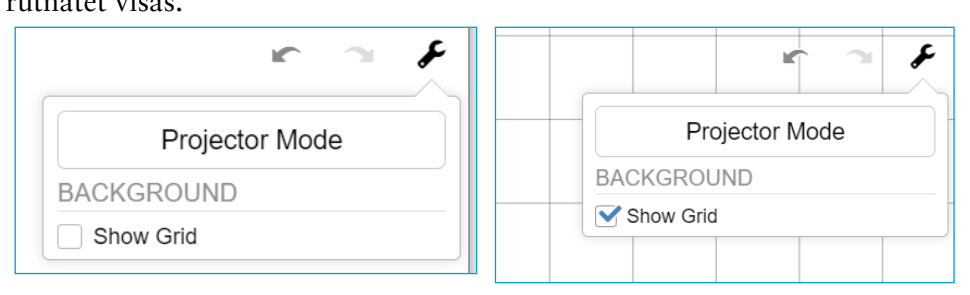

**2.** Välj verktyget "Polygon" och rita en triangel med rät vinkel och som har basen 2 le och höjden 2 le:

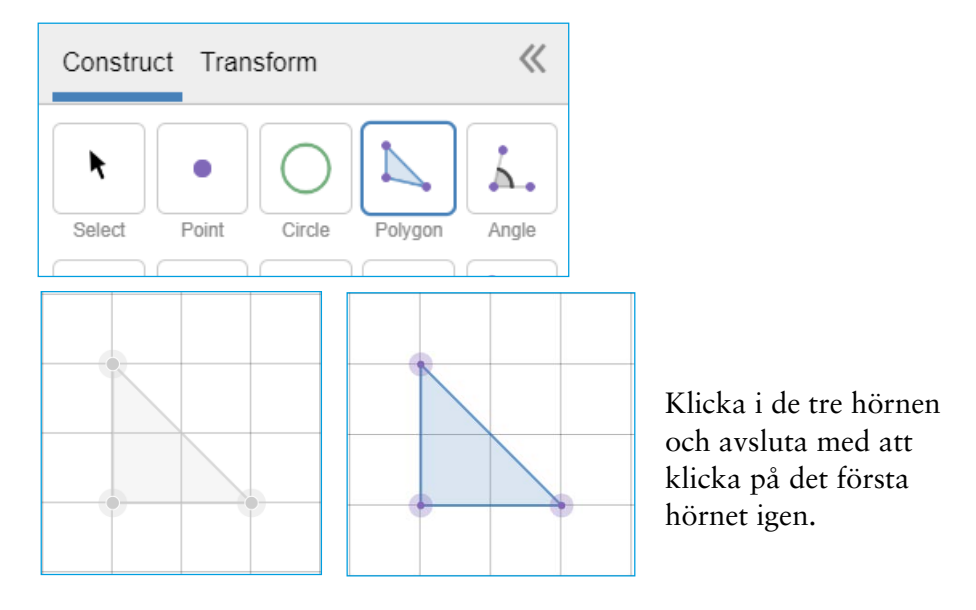

**3.** Välj verktyget "Select" och klicka på triangelns bas.

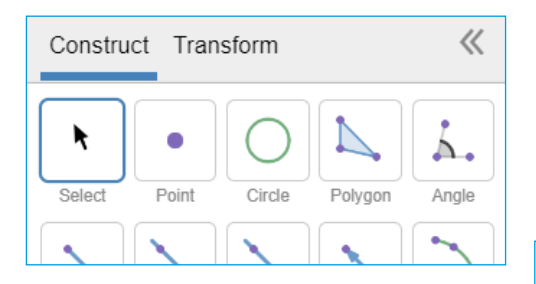

Till vänster dyker nu nya verktyg upp:

"Measurements" betyder "mätningar" på svenska. Vad betyder "Length" tror du?

Klicka på "Add Label" efter "Length". Vad händer?

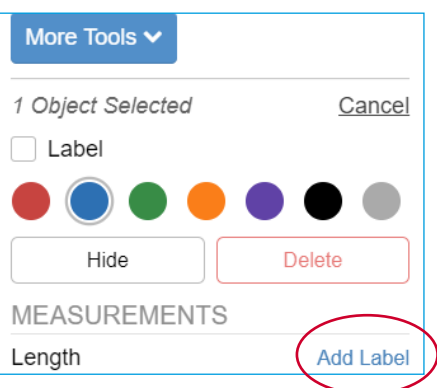

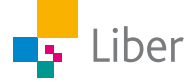

- **4.** Gör nu samma sak med triangelns höjd.
- **5.** Nu har du märkt ut triangelns bas och höjd. Beräkna triangelns **area**. Skriv din uträkning och svar i ditt räknehäfte.
- **6.** Klicka mitt i triangeln. Till vänster har det tillkommit ett par nya rader under "Measurements"

"Perimeter" är det engelska ordet för "Omkrets" och det ska vi inte arbeta med just nu.

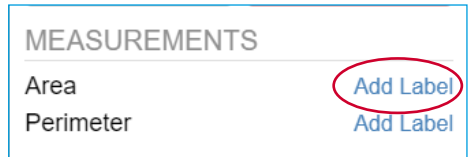

Klicka istället på "Add Label" efter "Area". Vad händer? Jämför resultatet med ditt svar på uppgift 5.

Nu ska du få använda Desmos och träna på egen hand.

- **7.** Rita trianglar i Desmos. Trianglarna ska ha en rät vinkel och följande mått:
	- a) basen 3 le och höjden 2 le
	- b) basen 4 le och höjden 4 le
	- c) basen 2 le och höjden 5 le
- **8.** Ta hjälp av Desmos för att sätta ut bas och höjd som du gjorde i Del 1, uppgift 3 och 4.
- **9.** Beräkna trianglarnas area och skriv uträkningar och svar i ditt räknehäfte.
- **10.** Ta hjälp av Desmos för att kontrollera att dina beräkningar av trianglarnas area stämmer.

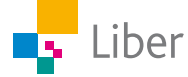

### DEL 2: Triangelns area – likbent triangel

Din lärare kommer att berätta om du ska diskutera svaren med en klasskamrat, visa läraren eller skriva ned dem i ditt räknehäfte.

- **1.** Nu ska du få arbeta vidare med **likbenta trianglar**. Vad betyder det att en triangel är **likbent**?
- **2.** Hur hittar man **höjden** i en likbent triangel? Jämför den röda triangeln med den blå som har en rät vinkel. Ta hjälp av bilderna nedan.

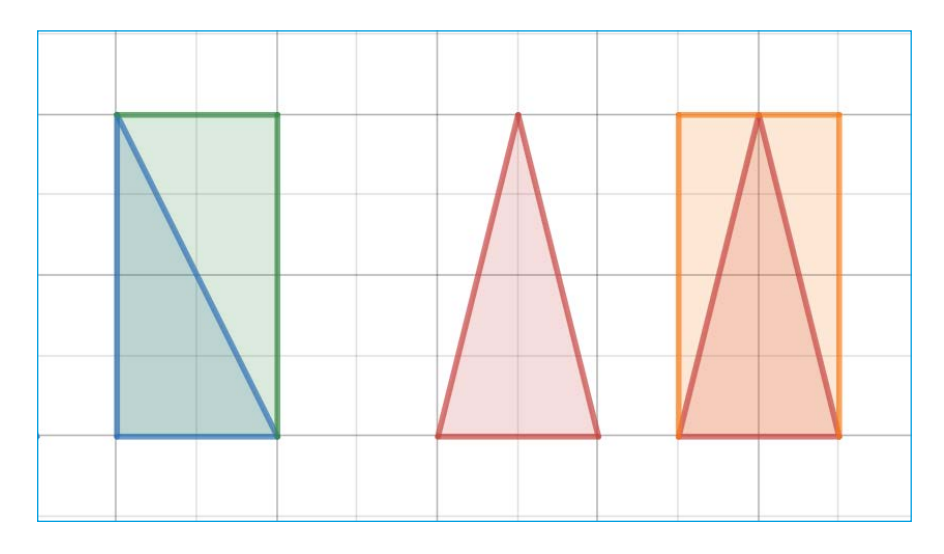

- **3.** Hur beräknar man **arean** hos en likbent triangel? Du kan använda triangeln i uppgift 2 som exempel. Diskutera tillsammans med en klasskamrat.
- **4.** Ta hjälp av Desmos och rita **likbenta trianglar** med följande mått.
	- a) basen 4 le och höjden 4 le
	- b) basen 2 le och höjden 5 le
	- c) basen 3 le och höjden 2 le
- **5.** Ta hjälp av Desmos för att sätta ut bas och höjd som du gjorde i Del 1.
- **6.** Beräkna trianglarnas area på egen hand och skriv ned beräkningar och svar i ditt räknehäfte.
- **7.** Ta sedan hjälp av Desmos för att kontrollera dina beräkningar.
- **8.** Rita egna trianglar, sätt ut bas och höjd samt beräkna arean.

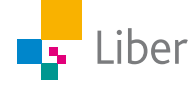

## DEL 3: Problemlösning med Desmos Geometry

När du arbetar med de här uppgifterna ska du räkna med att längden på en ruta är 1 meter i verkligheten.

Använd Desmos för att rita bilder och göra beräkningar.

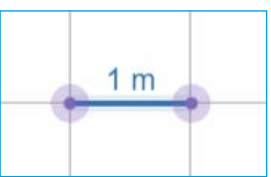

**1.** Lisen ska måla golvet i sin lekstuga. Hur stor area har golvet som ska målas?

Rita av bilden i Desmos. Sätt ut längden av bas och höjd och beräkna arean.

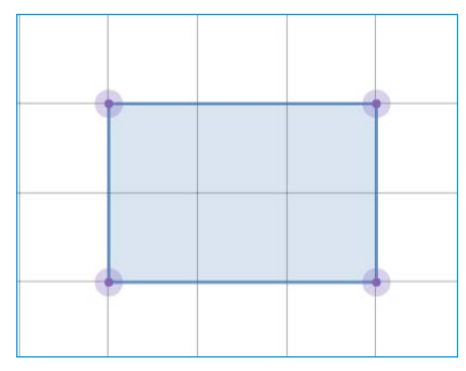

**2.** Lisen vill ha ett mönster på golvet. Komplettera din bild med Lisens mönster.

För att byta färg på en figur, klickar du på "Select", och sedan på önskad figur och väljer därefter färg:

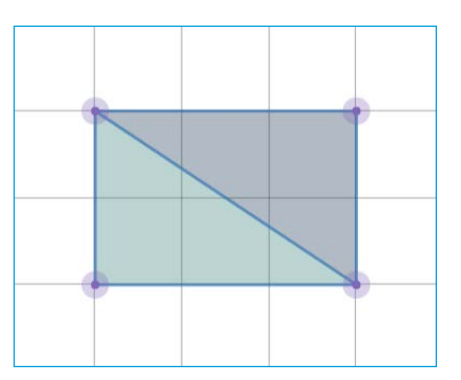

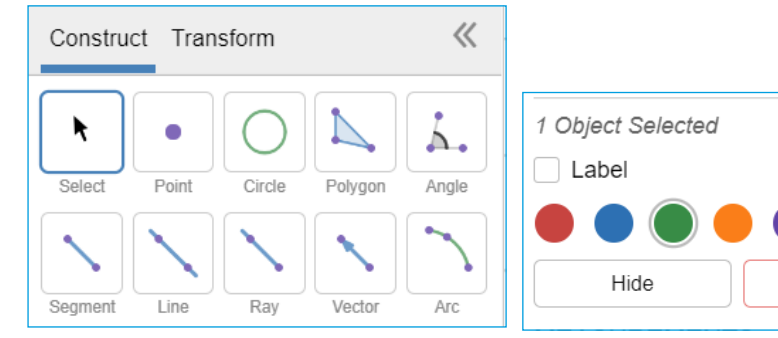

- Cancel Delete
- **3.** Hur stor area har det gröna respektive det grå området? Skriv ned svaret i ditt räknehäfte.
- **4.** Blir det någon skillnad om hon istället målar golvet på något av de här sätten? Diskutera med en klasskamrat.

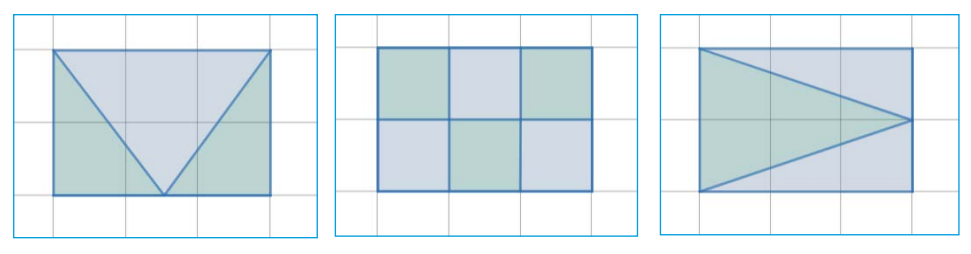

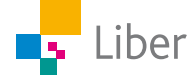

- **5.** Använd Desmos för att rita av de tre alternativen ovan. Beräkna därefter arean för de grå respektive gröna områdena. Jämför ditt resultat med vad ni kom fram till i uppgift 4. Skriv ned vad du kom fram till i ditt räknehäfte.
- **6.** Lekstugan är 2 m hög och dörren sitter på ena långsidan. Rita en bild i Desmos över hur långsidan på lekstugan kan tänkas se ut.
- **7.** På den andra långsidan finns ett fönster. Rita en bild över hur den andra långsidan kan tänkas se ut.
- **8.** På kortsidorna finns inga fönster, men Lisen vill rita något mönster med hjälp av trianglar. Rita bilder över hur du tycker att kortsidorna ska se ut.
- **9.** Hur stor area har varje färgat område? Hur stor area är grön? Hur stor area är grå? osv
- **10.** Hjälp Lisen att räkna ut hur mycket hon ska köpa av varje färg för att måla sin lekstuga. En liter färg räcker till 4 m².
- **11.** Använd din fantasi och rita egna hus, lekstugor, slott eller trädkojor. Använd både rektanglar och trianglar och låt fantasin flöda.
	- Sätt ut mått
	- Beräkna area av till exempel väggar, golv, fönster, dörrar, flaggor/vimplar.
	- Beräkna färgåtgång och eventuellt tygåtgång om du ska sy flaggor eller vimplar.

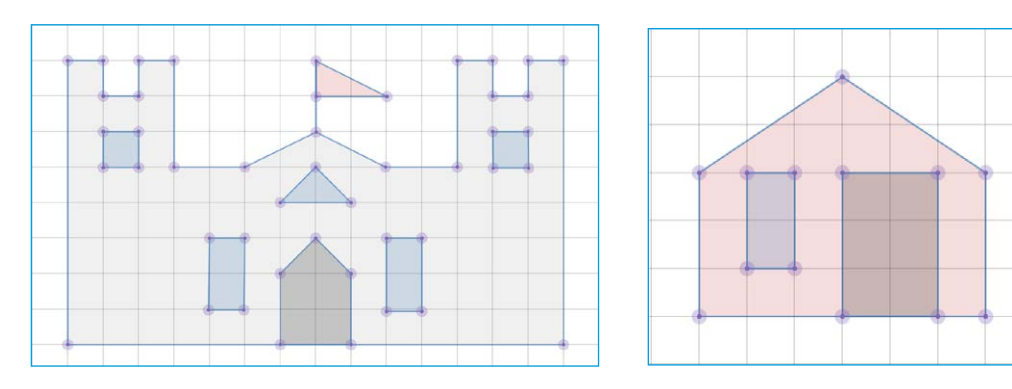

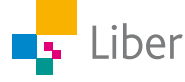

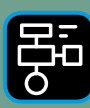

LIBER PROGRAMMERING OCH DIGITAL **OMPETENS** 

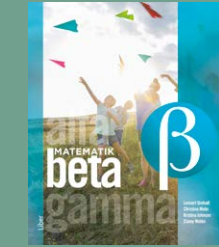

# Extramaterial till Matematik Beta

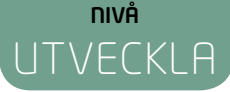

## Triangelns area

### ELEV

Du kommer nu att få bekanta dig med det digitala verktyget Desmos Geometry. I den här uppgiften ska du skapa olika geometriska figurer och beräkna area. Du kommer att få träna dig i att använda relevanta begrepp för att beskriva figurerna samt repetera begreppen längdenhet och areaenhet. Du kommer att få använda Desmos Geometry som ett verktyg när du arbetar med problemlösning inom geometri. Slutligen kommer du att få träna dig att redovisa ditt arbete genom att visa dina figurer och berätta om dina beräkningar för en klasskamrat.

#### **SYFTE**

Syftet med övningen är att du ska

- bekanta dig med ett digitalt hjälpmedel.
- skapa geometriska figurer med ett digitalt hjälpmedel.
- använda begrepp för att beskriva olika geometriska figurer.
- beräkna och jämföra arean för några geometriska figurer.
- lösa problem med hjälp av geometri.
- kunna redogöra och argumentera för dina beräkningar och slutsatser.

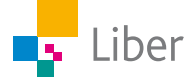

## **Introduktion**

#### **DESMOS GEOMETRY**

Börja med att gå in på sidan: https://www.desmos.com/geometry?lang=sv-SE

När man öppnar Desmos Geometry ser det ut så här:

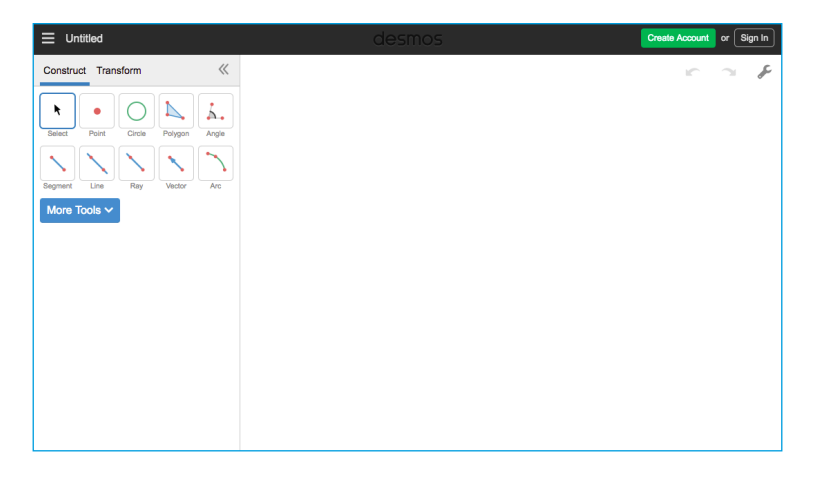

Till höger finns själva arbetsytan. Längst upp till höger finns pilar för "ångra" och "gör om".

Där finns också en skiftnyckel. Klicka på den och sedan "Show Grid".

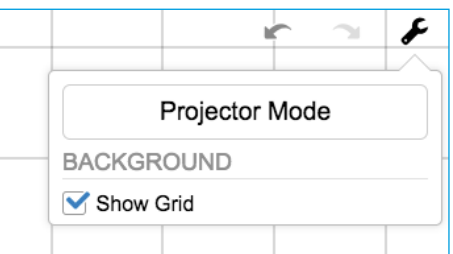

Då visas ett rutnät i det högra fönstret:

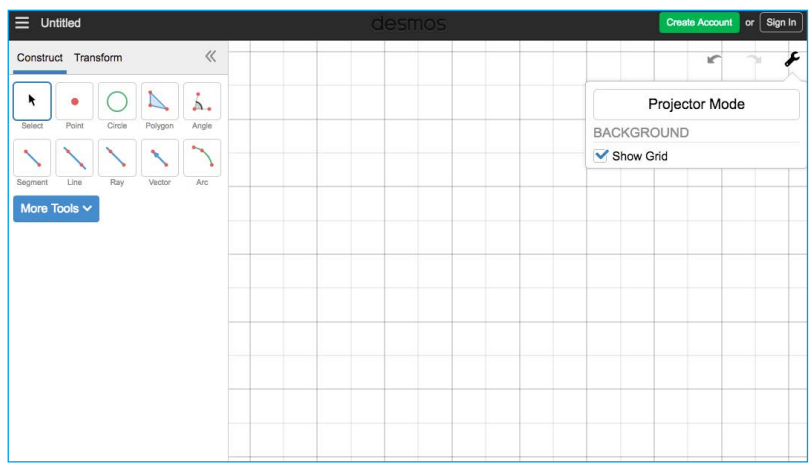

Till vänster finns en verktygslåda. De mest grundläggande verktygen är: **Select** och **Polygon**.

#### **VERKTYGEN POLYGON OCH SELECT**

Om man vill rita en kvadrat gör man så här:

Välj "Polygon" i verktygslådan. Klicka där hörnen ska placeras. Avsluta med att klicka på det första hörnet igen, för att stänga kvadraten.

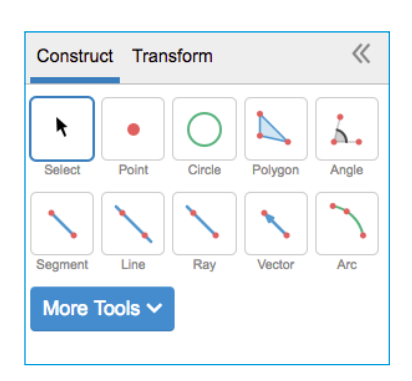

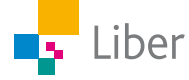

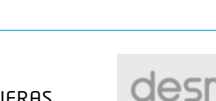

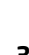

och klicka på "Add Label". **Area** Klicka någonstans mitt i rektangeln.

Klicka på "Add Label" efter "Area" för att arean ska skrivas ut.

#### **REDOVISNING**

Liber

Din lärare kommer att berätta om du ska diskutera svaren på uppgifterna med en klasskamrat, visa läraren eller skriva ned dem i ditt räknehäfte.

**MEASUREMENTS** Length **Add Label** 

kvadraten.

den åt sidan eller upp/ned.

Eftersom man inte kan använda längdenheterna cm, man använda enheten "le" som står för längdenhet.

På samma sätt blir enheten för area 1 ae (areaenhet).

### **VERKTYGEN LENGTH, PERIMETER, AREA**

Man kan låta Desmos Geometry ange längden av sidorna samt omkrets och area av en rektangel som man ritat upp.

#### **Längd (Length)**

Välj "Select" och klicka på sidan som utgör rektangelns bas.

I verktygsfältet till vänster dyker

"Measurements" upp. Klicka på "Add Label" för att längden av sidan ska visas.

Gör likadant på rektangelns övriga sidor, genom att först välja en sida i taget

**ENHETER**

dm, m osv när man arbetar vid en datorskärm, kan Längden av en ruta är alltså 1 le.

Om man istället klickar på något av hörnen, kan man flytta det och därmed omforma

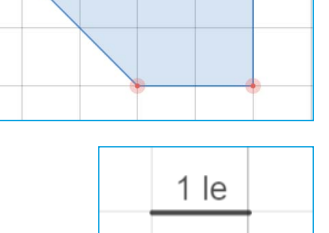

1 ae

3

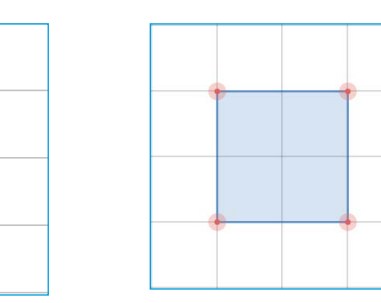

Använd verktyget "Select" för att flytta kvadraten. Det gör man genom att klicka på "Select" och sedan någonstans mitt i kvadraten och därefter dra

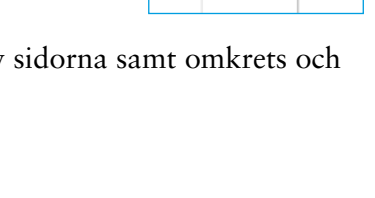

#### **GÖR SÅ HÄR**

### DEL 1: Olika trianglar, samma area

Följande trianglar har olika form, men samma bas och höjd och därmed samma area.

Eftersom basen är 2 le och höjden 3 le har de arean 3 ae:

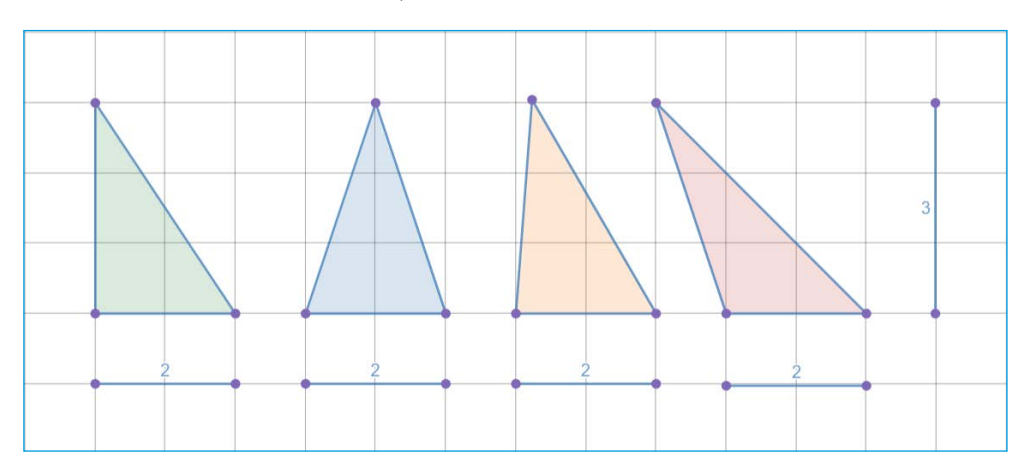

- **1.** Skapa på liknande sätt minst tre egna olika trianglar med basen 4 le och höjden 3 le i Desmos.
- **2.** Räkna ut arean för dina trianglar och skriv svaret i ditt räknehäfte.
- **3.** Kontrollera dina svar genom att låta Desmos beräkna trianglarnas area: Börja med att markera (klicka i) vald triangel. Klicka sedan på "Add Label" under rubriken "Measurements"

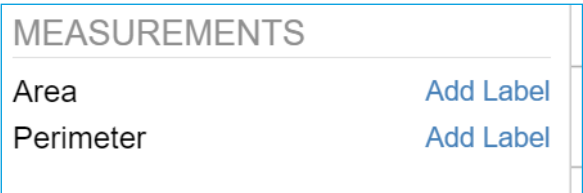

- **4.** Skapa minst tre olika trianglar med samma bas och höjd och...
	- a) arean 4 ae
	- b) arean 1 ae

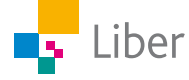

### DEL 2: Problemlösning med Desmos

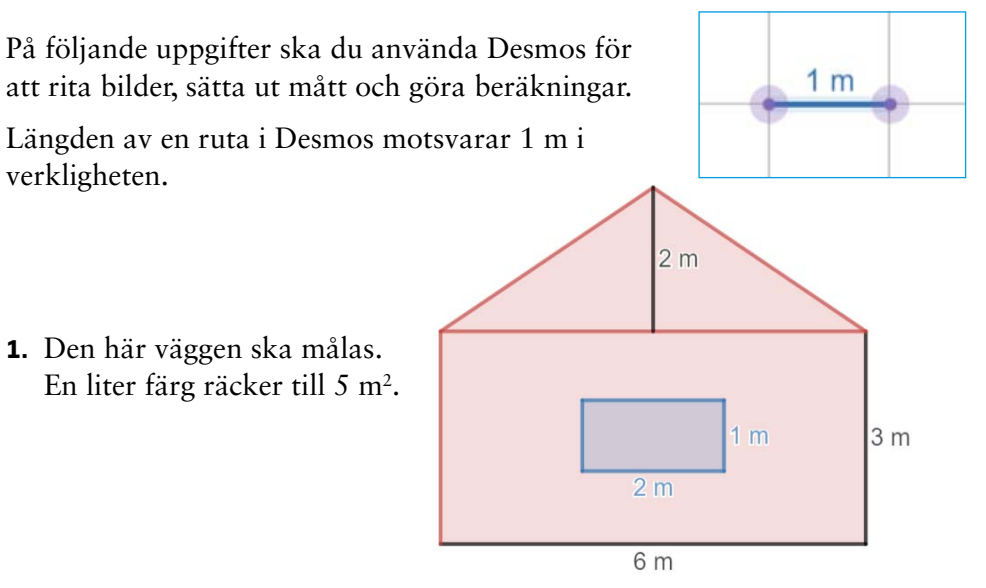

- a) Rita av väggen med hjälp av Desmos och sätt ut alla mått.
- b) Hur stor area har den yta som ska målas? Beräkna först själv och kontrollera sedan svaret med hjälp av Desmos.
- c) Ungefär hur många liter färg kommer att gå åt?
- **2.** Isaks tält har gått sönder. Istället för att köpa ett nytt ska han försöka reparera det och byta ut golvet och kortsidorna. Så här ser hans tält ut:

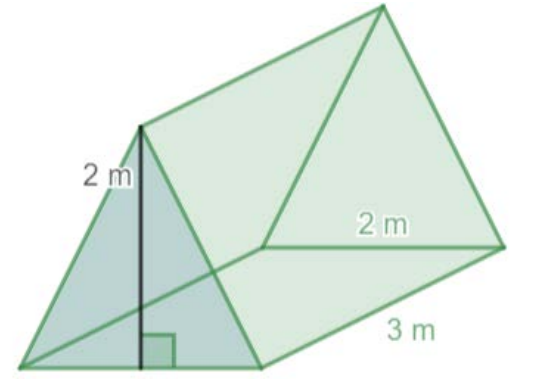

- a) Hjälp Isak att rita ett mönster över de delar golvet och kortsidorna består av. På en av kortsidorna ska det finnas en dragkedja. Den kortsidan består alltså av två mindre trianglar.
- b) Sätt ut längden av bas och höjd på alla delar.
- c) Hur mycket tyg behövs för att reparera tältet? Beräkna arean i ditt räknehäfte. Bortse från sömsmånen.
- d) Kontrollera med hjälp av Desmos om du räknat rätt.
- e) Tyget Isak ska använda är 2 m brett. Hur ska han placera sitt mönster för att göra slut på så lite tyg som möjligt?
- f) Hur många meter tyg behöver han köpa?

#### **Sömsmån**

När man syr en söm går det alltid åt lite av tyget. Sömsmånen försvinner i själva sömmen. Så om man ska sy en tröja till exempel, behöver man lägga till någon centimeter där man ska sy en söm, annars blir tröjan för liten.

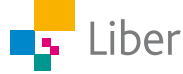

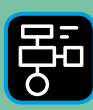

LIBER PROGRAMMERING OCH DIGITAL KOMPETENS

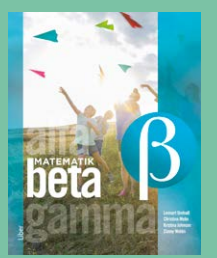

## Extramaterial till Matematik Beta

**LATHUND DESMOS GEOMETRY**

## En användarguide till Desmos Geometry

I den här lathunden finns först en beskrivning av hur man kommer igång med Desmos Geometry. Därefter följer en beskrivning av hur man konstruerar geometriska figurer med hjälp av de olika verktyg som finns i Desmos Geometry. Lathunden avslutas med några tips och tricks.

## Kom igång med Desmos Geometry

Börja med att gå in på sidan: <https://www.desmos.com/geometry?lang=sv-SE>

När man öppnar Desmos Geometry ser det ut så här:

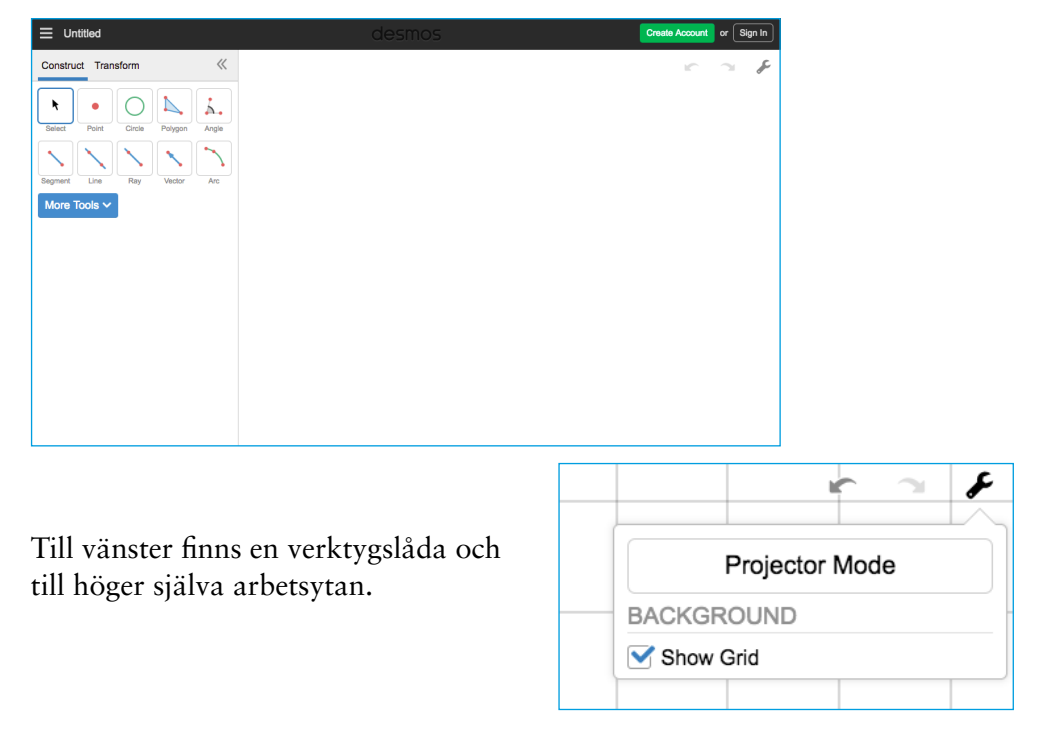

Längst upp till höger finns pilar för "ångra" och "gör om".

Där finns också en skiftnyckel. Klicka på den och sedan "Show Grid".

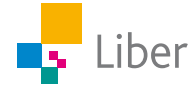

Då visas ett rutnät i det högra fönstret:

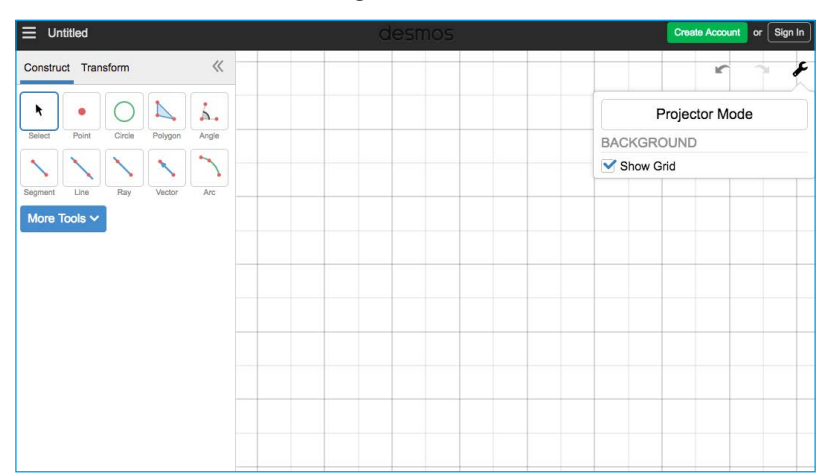

Rutnätet kan vara ett bra stöd när man ska konstruera geometriska figurer. Om man vill ta bort rutnätet när man ritat färdigt är det bara att klicka på skiftnyckeln igen och klicka ur rutan framför "Show Grid".

## Geometriska konstruktioner i Desmos Geometry

Till vänster finns verktygslådan. De mest grundläggande verktygen är: Select, Point, Circle och Polygon

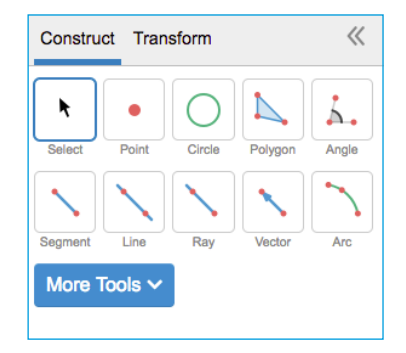

#### **VERKTYGEN POLYGON OCH SELECT**

Om man vill rita en kvadrat gör man så här:

Välj "Polygon" i verktygslådan. Klicka där hörnen ska placeras. Avsluta med att klicka på det första hörnet igen, för att stänga kvadraten.

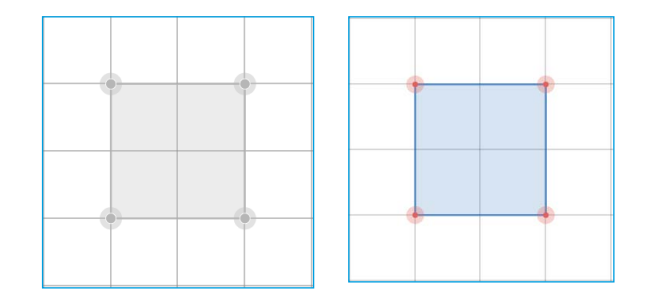

#### **FLYTTA FIGURER**

Använd verktyget "Select" för att flytta kvadraten. Det gör man genom att klicka på "Select" och sedan någonstans mitt i kvadraten och därefter dra den åt sidan eller upp/ned.

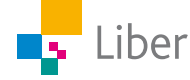

#### **OMFORMA FIGURER**

Om man istället klickar på något av hörnen, kan man flytta det och därmed omforma figuren.

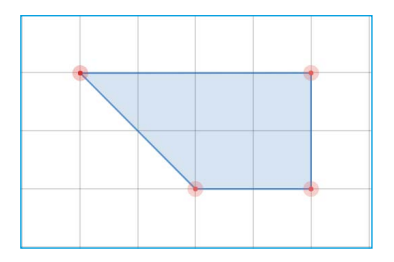

#### **ÄNDRA FÄRG**

Om man vill, kan man ändra färg på sina figurer. Det kan vara användbart om man har flera olika figurer på skärmen som man ska jämföra och diskutera.

Klicka på "Select" och därefter den figur som ska byta färg.

Då dyker färgpaletten upp i verktygsfältet till vänster och man kan byta färg.

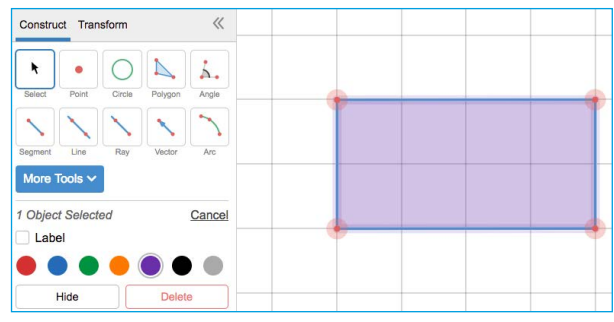

#### **VERKTYGEN LENGTH, PERIMETER, AREA**

Man kan låta Desmos Geometry ange längden av sidorna samt omkrets och area av en rektangel som man ritat upp.

#### **LÄNGD (LENGTH)**

Välj "Select" och klicka på sidan som utgör rektangelns bas.

I verktygsfältet till vänster dyker "Measurements" upp. Klicka på "Add Label" för att längden av sidan ska visas.

Gör likadant på rektangelns övriga sidor, genom att först välja en sida i taget och klicka på "Add Label".

#### **OMKRETS (PERIMETER)**

Klicka någonstans mitt i rektangeln.

I verktygsfältet under "Measurements" finns nu två nya ord: "Area" och "Perimeter"

Klicka på "Add Label" efter "Perimeter" för att omkretsen ska skrivas ut.

#### **AREA**

Klicka någonstans mitt i rektangeln.

Klicka på "Add Label" efter "Area" för att arean ska skrivas ut.

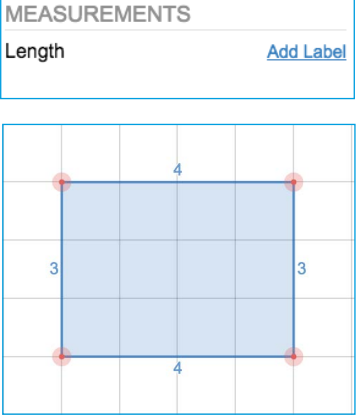

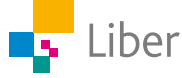

## Blandade tips och tricks

#### **DELA BILDER**

Ibland vill man dela sina bilder med andra. Man kan bara spara bilder i Desmos om man har ett konto. Skapa aldrig konto utan att ha din skola och/ eller dina föräldrars godkännande.

Om du ändå vill dela bilder du ritat kan du ta en skärmdump ("print screen") och klistra in bilden i ett annat dokument eller ett mail som du sedan delar med till exempel din lärare. Hur man tar skärmdump beror på vilken dator/lärplatta man använder.

#### **RENSA ARBETSYTAN**

– Markera alla figurer och klicka på Delete-tangenten. eller

– Ladda om sidan.

#### **ENHETER**

Då man inte kan använda längdenheterna m, dm, cm etc när man arbetar vid en datorskärm kan man använda enheten "le" som står för längdenheter. Längden av en ruta är alltså 1 le.

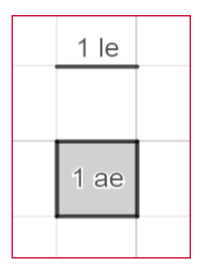

På samma sätt blir enheten för area 1 ae (areaenhet).

#### **GÖMMA/TA FRAM PUNKTER**

Punkterna som finns bl a finns i hörnen av en figur behövs om man vill omforma figuren. Då tar man tag i en punkt och drar den till önskad placering.

Ibland kan man vilja gömma punkterna. Då gör man så här:

Klicka på önskad punkt och sedan på "Hide" i verktygsfältet.

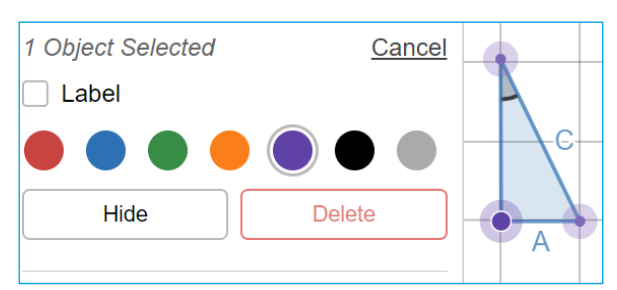

Om man sedan vill ha tillbaka punkten, klickar man på skiftnyckeln högst upp till höger och klickar i "hidden object".

Välj den/de punkter som ska vara synliga igen (genom att klicka på dem) och välj "Unhide" i verktygsfältet.

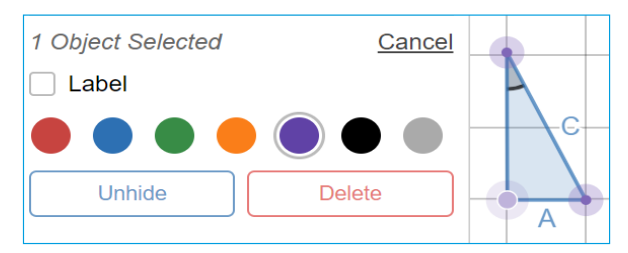

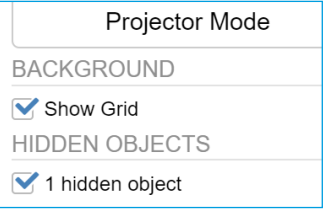

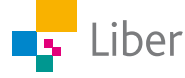

## Demonstration/redovisning i helklass

Klicka på skiftnyckeln högst ut till höger och välj "Projector Mode" för att öka kontrasten och göra figurerna mer tydliga om de ska visas på storskärm under en genomgång eller redovisning.

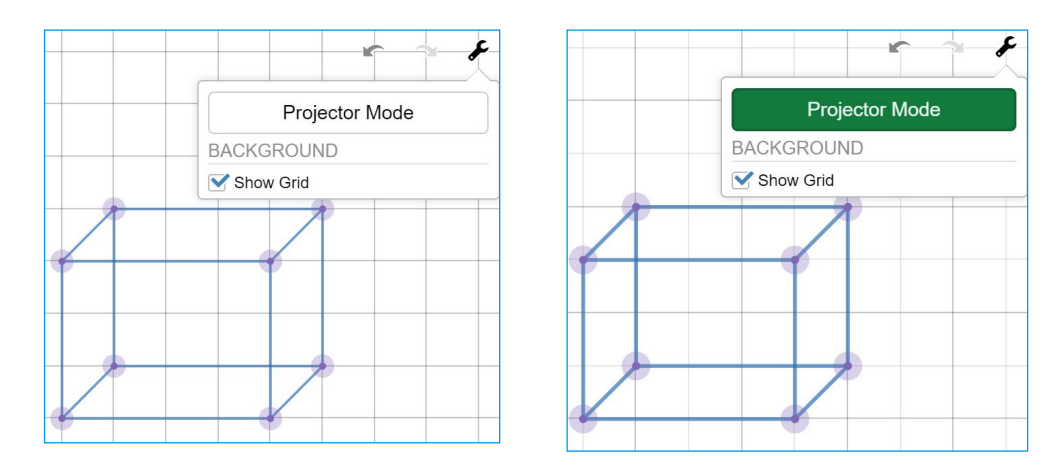

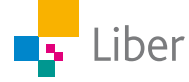

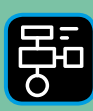

LIBER PROGRAMMERING OCH DIGITAL **OMPETENS** 

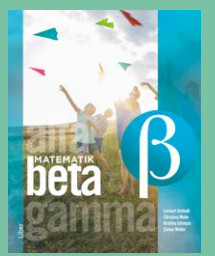

# Extramaterial till Matematik Beta

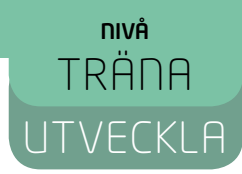

## Triangelns area

## LÄRARE

I den här uppgiften får du och dina elever bekanta er med det digitala verktyget Desmos Geometry. Eleverna får träna sig i att skapa olika geometriska figurer och beräkna arean av dem med hjälp av Desmos Geometry samt använda Desmos som ett verktyg när de arbetar med problemlösning. Eleverna får träna på att använda relevanta begrepp för att beskriva figurerna och repeterar begreppen längdenhet och areaenhet. De får även träna sig i att redogöra för sina beräkningar för sina klasskamrater.

Elevuppgifterna finns i två nivåer, Träna och Utveckla. Vi föreslår att du samråder med eleverna om vilken nivå de ska arbeta med beroende på vilka förkunskaper de har.

Förutom elevuppgifterna finns även en "lathund" där de viktigaste funktionerna i Desmos Geometry finns beskrivna.

#### **SYFTE**

Syftet med övningen är att eleven ska

- bekanta sig med ett digitalt hjälpmedel.
- skapa geometriska figurer med ett digitalt hjälpmedel.
- använda begrepp för att beskriva olika geometriska figurer.
- beräkna och jämföra arean för några geometriska figurer.
- lösa problem med hjälp av geometri.
- kunna redogöra och argumentera för sina beräkningar och slutsatser.

#### **TIDSÅTGÅNG**

En lektion à 60 min för Träna respektive Utveckla

#### **KOSTNAD**

Gratis

#### **UTRUSTNING**

Datorer eller lärplattor samt webbsidan Desmos Geometry https://www.desmos.com/geometry

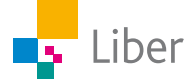

#### **REDOVISNING**

Under lektionens gång finns det möjlighet att gå runt och titta på elevernas arbeten. Be dem berätta för dig hur de tänkt.

Eleverna skriver ned svar och beräkningar på enskilda uppgifter i sina räknehäften.

Eleverna diskuterar sitt resultat med en klasskamrat. Gå runt och lyssna hur de berättar om sina figurer och argumenterar för sina beräkningar. Uppmuntra dem till att använda sig av matematiska begrepp.

Eleverna kan t ex visa upp sina bilder de skapat i Desmos inför klassen om datorn/lärplattan kopplas mot en projektor.

#### **FALLGROPAR**

Glöm inte att byta till verktyget "Select" när du ritat färdigt en bild och vill gå vidare.

När man ritat en figur måste man "stänga den" genom att klicka på den första punkten/hörnet igen.

För att kunna beräkna arean av de färgade fälten i en figur som den här, behöver man rita mönstret som två trianglar. Det räcker inte med att rita en rektangel och placera en triangel ovanpå den.

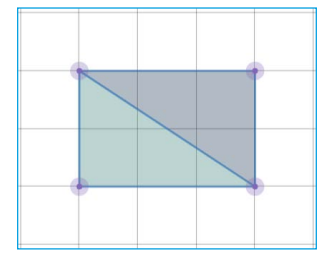

Det går inte att spara. Gör skärmdumpar (kopiera det som finns på skärmen) om ni vill spara ert arbete.

#### **PEDAGOGISKA TIPS**

Testa gärna verktyget själv först. Då får du en föraning om vilka eventuella problem eleverna kommer att stöta på.

Visa gärna de viktigaste funktionerna för eleverna i helklass innan ni sätter igång. I lathunden finns en beskrivning av verktyget.

Låt eleverna hjälpa varandra.

#### **FÖRMÅGOR**

- formulera och lösa problem med hjälp av matematik samt värdera valda strategier och metoder,
- använda och analysera matematiska begrepp och samband mellan begrepp,
- välja och använda lämpliga matematiska metoder för att göra beräkningar och lösa rutinuppgifter,
- använda matematikens uttrycksformer för att samtala om, argumentera och redogöra för frågeställningar, beräkningar och slutsatser.

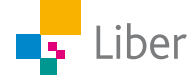

#### **CENTRALT INNEHÅLL**

- Centrala metoder för beräkningar med naturliga tal och enkla tal i decimalform vid överslagsräkning, huvudräkning samt vid beräkningar med skriftliga metoder och digitala verktyg. Metodernas användning i olika situationer.
- Grundläggande geometriska objekt däribland polygoner, cirklar, klot, koner, cylindrar, pyramider och rätblock samt deras inbördes relationer. Grundläggande geometriska egenskaper hos dessa objekt.
- Konstruktion av geometriska objekt, såväl med som utan digitala verktyg. Skala och dess användning i vardagliga situationer.
- Metoder för hur omkrets och area hos olika tvådimensionella geometriska figurer kan bestämmas och uppskattas.
- Jämförelse, uppskattning och mätning av längd, area, volym, massa, tid och vinkel med vanliga måttenheter. Mätningar med användning av nutida och äldre metoder.
- Strategier för matematisk problemlösning i vardagliga situationer.

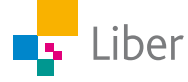

#### **ELEVUPPGIFTER MED KOMMENTARER OCH FACIT**

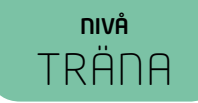

### DEL 1: Triangelns area - triangel med rät vinkel

**1.** Verktyget Desmos Geometry kommer du till genom att följa länken: https://www.desmos.com/geometry?lang=sv-SE Klicka på skiftnyckeln uppe till höger och klicka i "Show Grid" så rutnätet visas.

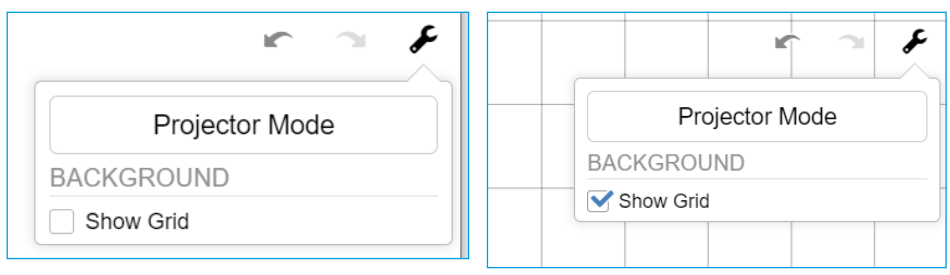

**2.** Välj verktyget "Polygon" och rita en triangel med rät vinkel och som har basen 2 le och höjden 2 le:

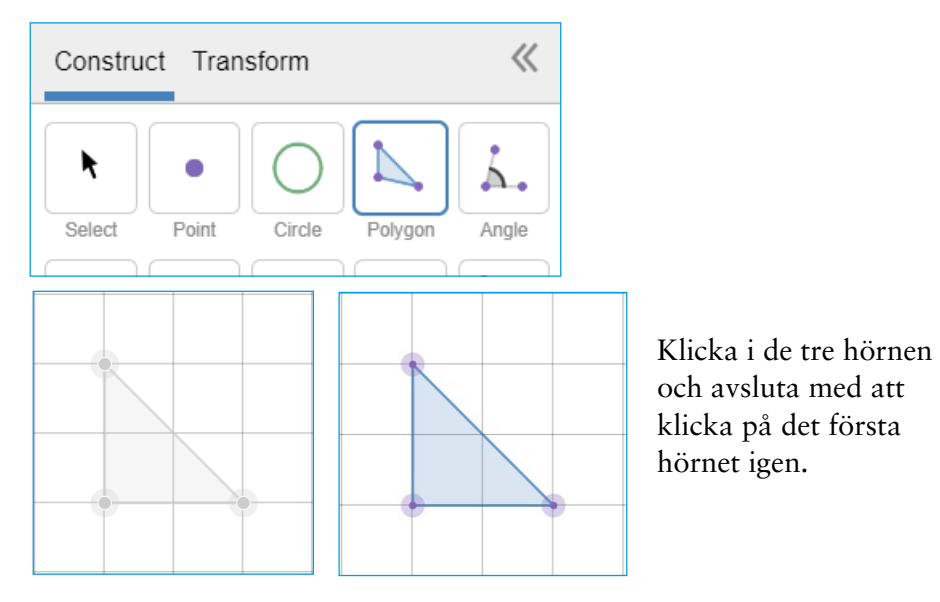

**3.** Välj verktyget "Select" och klicka på triangelns bas.

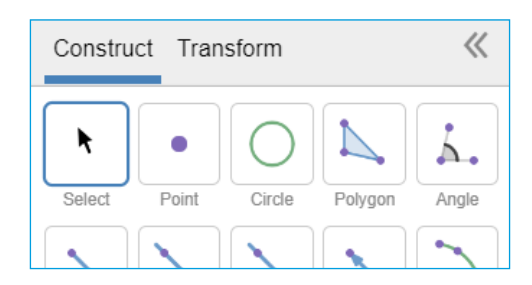

Till vänster dyker nu nya verktyg upp:

"Measurements" betyder "mätningar" på svenska. Vad betyder "Length" tror du?

Length betyder längd.

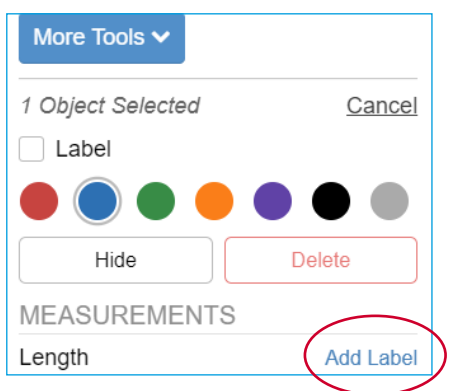

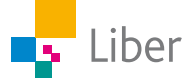

Klicka på "Add Label" efter "Length". Vad händer?

Basens längd skrivs ut:

**4.** Gör nu samma sak med triangelns höjd.

Så här ser det ut då:

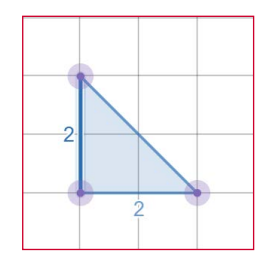

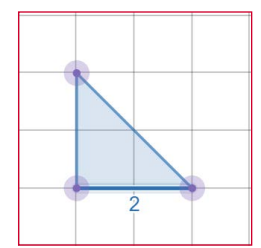

**5.** Nu har du märkt ut triangelns bas och höjd. Beräkna triangelns **area**. Skriv din uträkning och svar i ditt räknehäfte.

Triangelns area =  $\frac{2 \cdot 2}{2}$  = 2 ae

**6.** Klicka mitt i triangeln. Till vänster har det tillkommit ett par nya rader under "Measurements"

"Perimeter" är det engelska ordet för "Omkrets" och det ska vi inte arbeta med just nu.

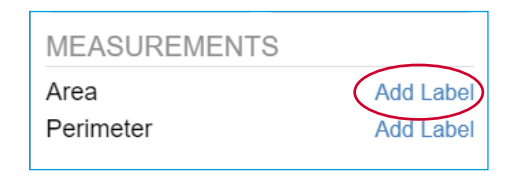

Klicka istället på "Add Label" efter "Area". Vad händer? Jämför resultatet med ditt svar på uppgift 5.

Tvåan i mitten av triangeln står för arean = 2 ae, vilket är samma svar som vi fick på uppgift 5.

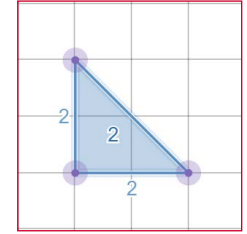

Nu ska du få använda Desmos och träna på egen hand.

- **7.** Rita trianglar i Desmos. Trianglarna ska ha en rät vinkel och följande mått:
	- a) basen 3 le och höjden 2 le
	- b) basen 4 le och höjden 4 le
	- c) basen 2 le och höjden 5 le

Exempel på elevsvar:

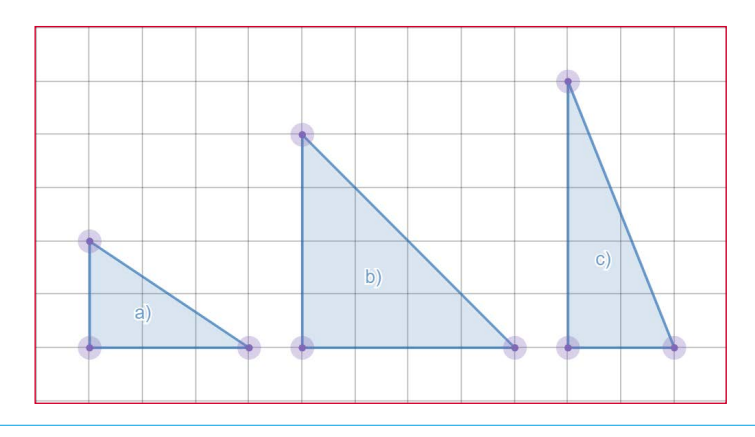

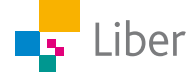

**8.** Ta hjälp av Desmos för att sätta ut bas och höjd som du gjorde i Del 1, uppgift 3 och 4.

Facit:

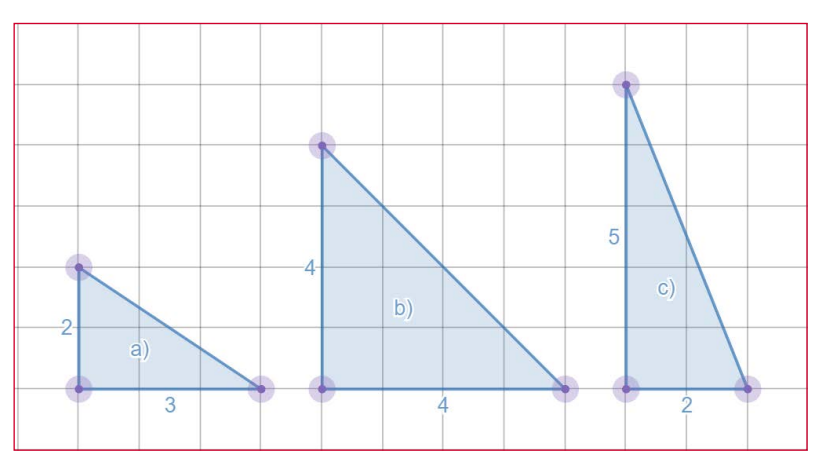

- **9.** Beräkna trianglarnas area och skriv uträkningar och svar i ditt räknehäfte.
	- a) area =  $\frac{3 \cdot 2}{2}$  = 3 ae b) area =  $\frac{4 \cdot 4}{2}$  = 8 ae c) area =  $\frac{2 \cdot 5}{2}$  = 5 ae
- **10.** Ta hjälp av Desmos för att kontrollera att dina beräkningar av trianglarnas area stämmer.

Svaren på fråga 9 och 10 ska stämma överens med varandra.

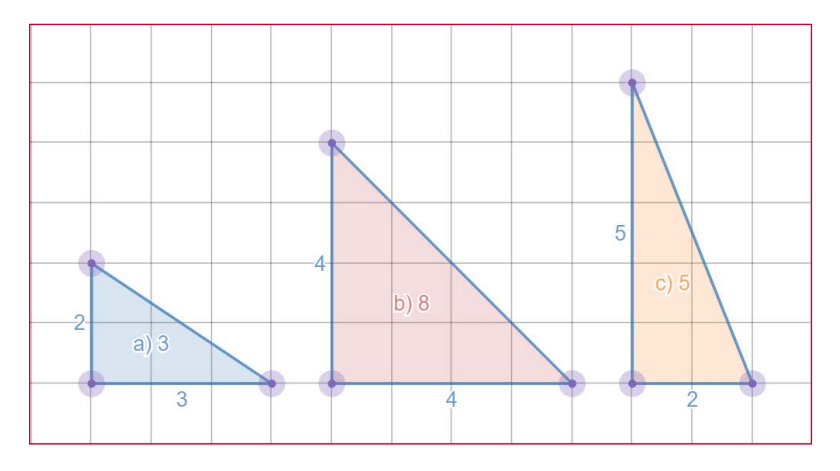

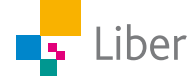

## DEL 2: Triangelns area – likbent triangel

Din lärare kommer att berätta om du ska diskutera svaren med en klasskamrat, visa läraren eller skriva ned dem i ditt räknehäfte.

**1.** Nu ska du få arbeta vidare med **likbenta trianglar**. Vad betyder det att en triangel är **likbent**?

I en likbent triangel är två av benen lika långa. (Även två vinklar är lika stora)

**2.** Hur hittar man **höjden** i en likbent triangel? Jämför den röda triangeln med den blå som har en rät vinkel. Ta hjälp av bilderna nedan.

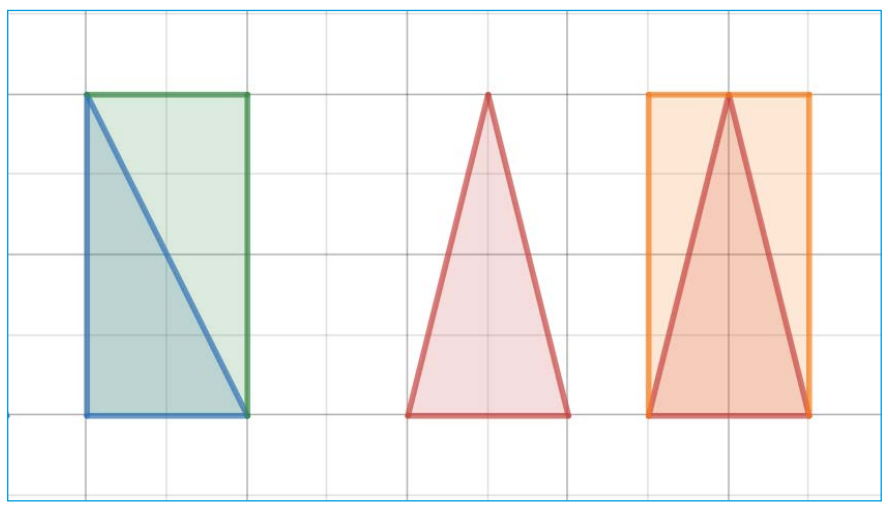

Höjden av den likbenta röda triangeln är inte samma sak som längden av någon av de två långa sidorna. Höjden är triangeln är samma som höjden av den gula rektangeln, det vill säga 4 le:

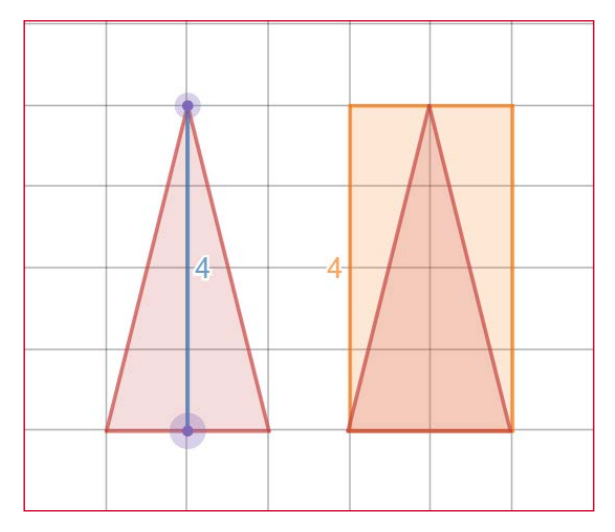

**3.** Hur beräknar man **arean** hos en likbent triangel? Du kan använda triangeln i uppgift 2 som exempel. Diskutera tillsammans med en klasskamrat.

Som man kan se i uppgift 2 är triangeln "en halv rektangel". Därför tar man basen multiplicerat med höjden dividerat med 2 för att få fram triangelns area.

Area rektangel = bas ∙ höjd Area triangel = (bas ∙ höjd) / 2

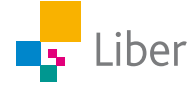

- **4.** Ta hjälp av Desmos och rita **likbenta trianglar** med följande mått.
	- a) basen 4 le och höjden 4 le
	- b) basen 2 le och höjden 5 le
	- c) basen 3 le och höjden 2 le

#### Facit

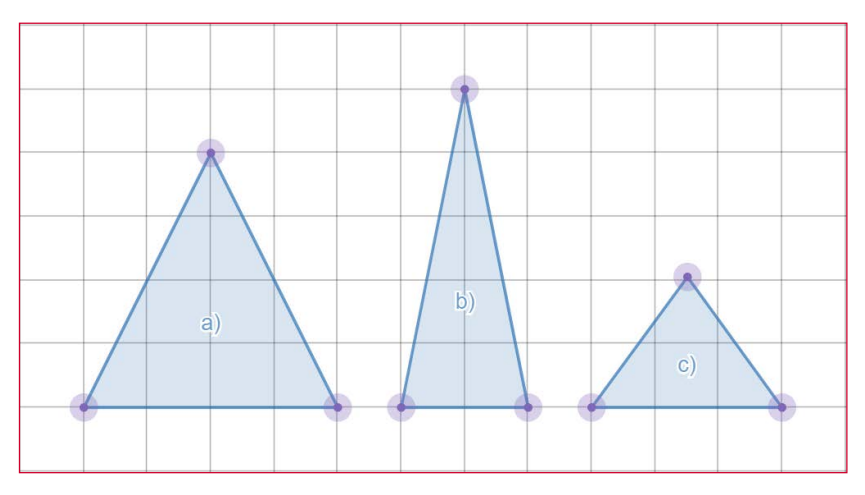

**5.** Ta hjälp av Desmos för att sätta ut bas och höjd som du gjorde i Del 1. Bilden nedan visar några olika sätt eleven kan tänkas visa höjden i trianglarna:

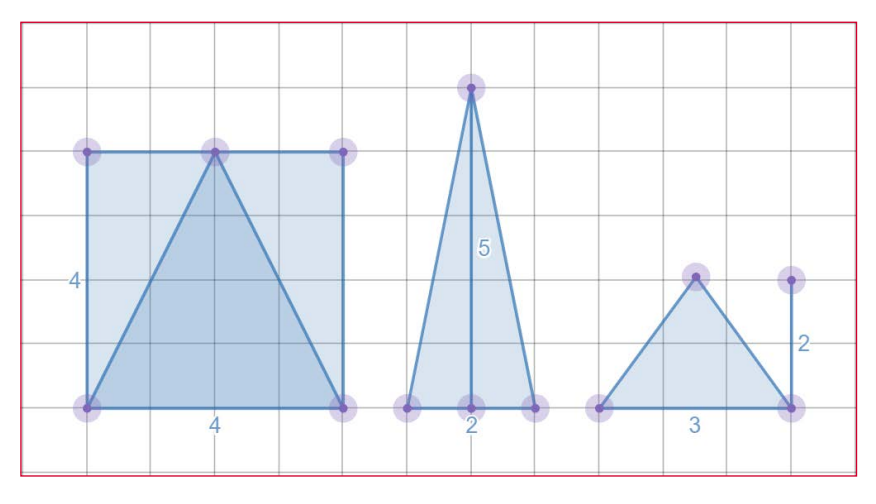

Observera att detta inte är rätta svaren då eleven inte satt ut höjden utan längden av alla sidor:

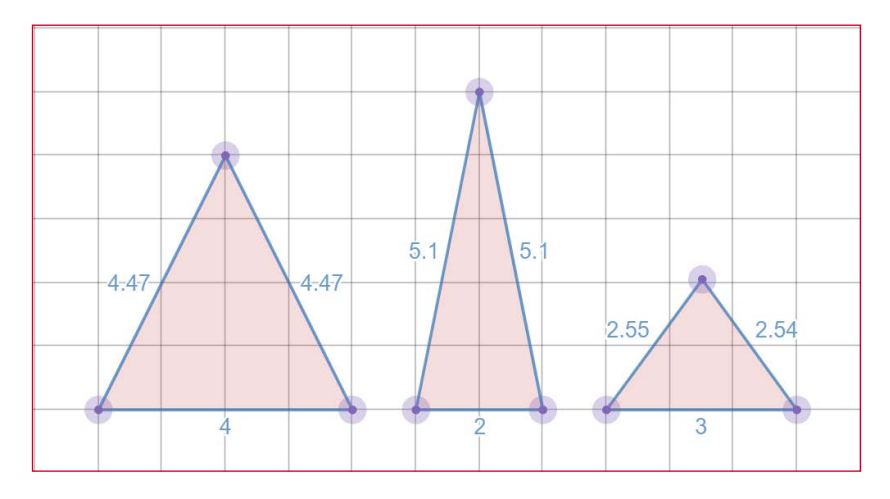

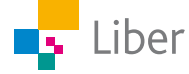

**6.** Beräkna trianglarnas area på egen hand och skriv ned beräkningar och svar i ditt räknehäfte.

a) area = 
$$
\frac{4 \cdot 4}{2} = 8
$$
 ae  
b) area =  $\frac{2 \cdot 5}{2} = 5$  ae  
c) area =  $\frac{3 \cdot 2}{2} = 3$  ae

**7.** Ta sedan hjälp av Desmos för att kontrollera dina beräkningar.

Observera att svaret på uppgift c) inte är 3 ae enligt exemplet nedan. Det ska vara 3 ae, men det kan vara lite svårt att placera alla hörnen rätt, särskilt om något av hörnen ska försöka placeras mitt på en stödlinje som i uppgift c).

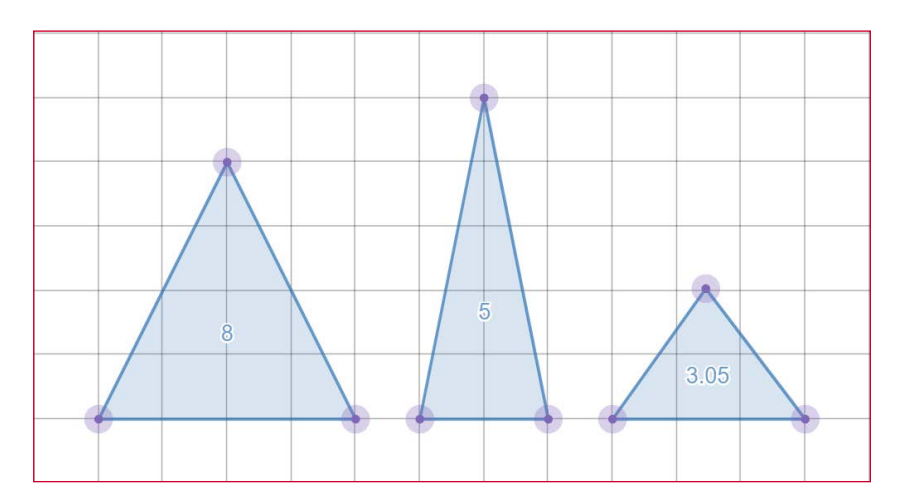

**8.** Rita egna trianglar, sätt ut bas och höjd samt beräkna arean.

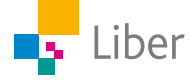

## DEL 3: Problemlösning med Desmos Geometry

När du arbetar med de här uppgifterna ska du räkna med att längden på en ruta är 1 meter i verkligheten.

Använd Desmos för att rita bilder och göra beräkningar.

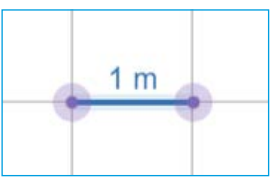

**1.** Lisen ska måla golvet i sin lekstuga. Hur stor area har golvet som ska målas?

Rita av bilden i Desmos. Sätt ut längden av bas och höjd och beräkna arean.

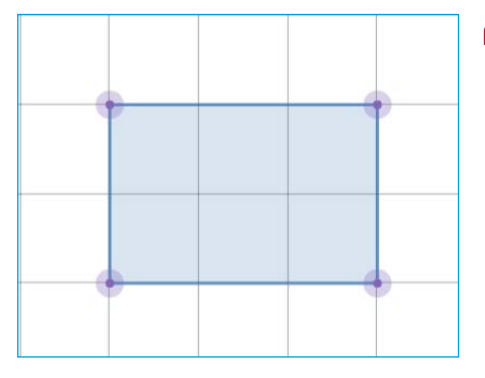

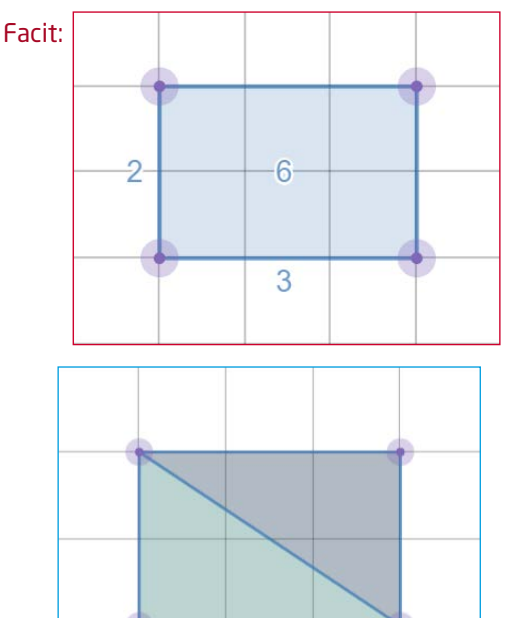

**2.** Lisen vill ha ett mönster på golvet. Komplettera din bild med Lisens mönster.

För att byta färg på en figur, klickar du på "Select", och sedan på önskad figur och väljer därefter färg:

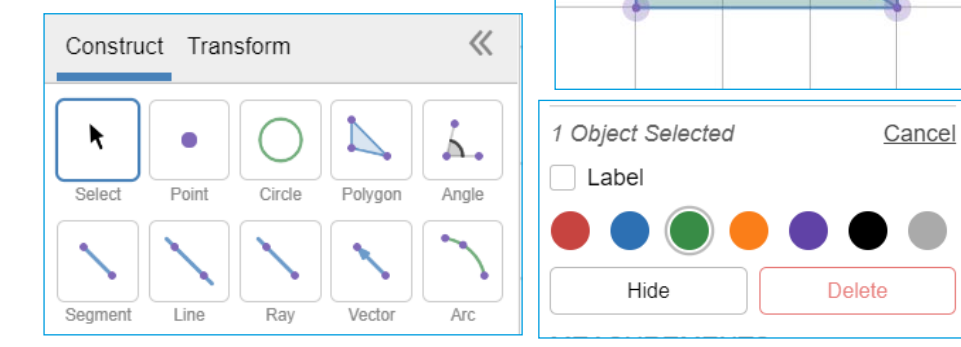

- **3.** Hur stor area har det gröna respektive det grå området? Skriv ned svaret i ditt räknehäfte. Arean av rektangeln är 6 m2. Alltså är trianglarnas area hälften, det vill säga 3 m2.
- **4.** Blir det någon skillnad om hon istället målar golvet på något av de här sätten? Diskutera med en klasskamrat.

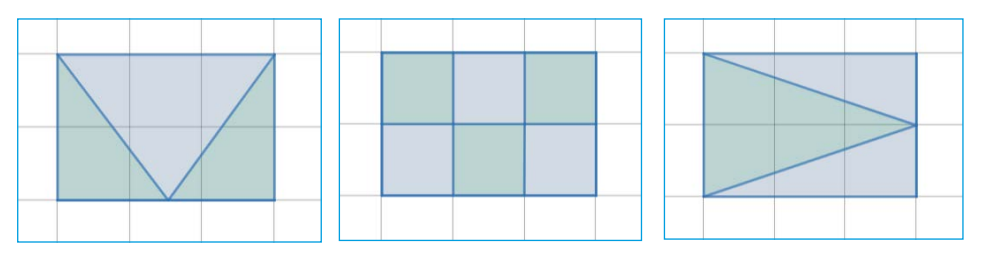

Exempel på elevsvar: "Det borde inte vara någon skillnad. Man målar fortfarande halva golvet grönt och halva grått".

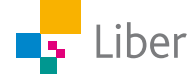

**5.** Använd Desmos för att rita av de tre alternativen ovan. Beräkna därefter arean för de grå respektive gröna områdena. Jämför ditt resultat med vad ni kom fram till i uppgift 4. Skriv ned vad du kom fram till i ditt räknehäfte.

Exempel på lösning:

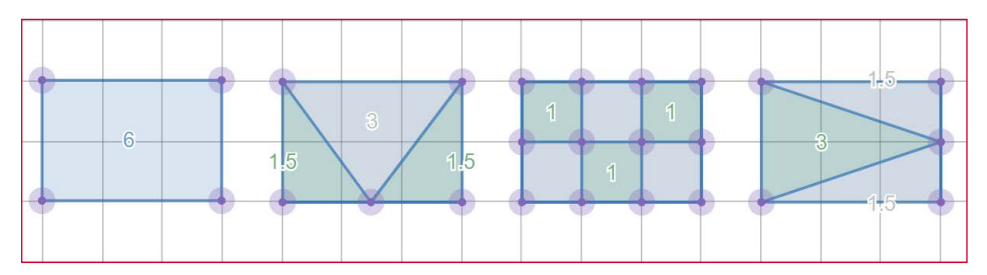

**6.** Lekstugan är 2 m hög och dörren sitter på ena långsidan. Rita en bild i Desmos över hur långsidan på lekstugan kan tänkas se ut.

Exempel på elevsvar:

Observera att längden av bas och höjd på långsidan inte varierar. Bara dörrens form, storlek och placering.

Kontrollera att eleverna är bekanta med begreppen lång- och kortsida.

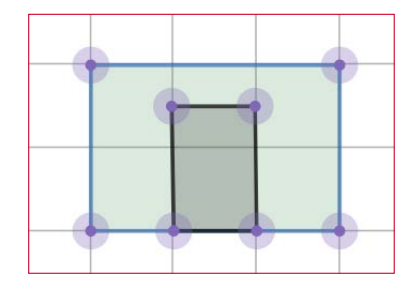

**7.** På den andra långsidan finns ett fönster. Rita en bild över hur den andra långsidan kan tänkas se ut.

Exempel på elevsvar:

Observera att längden av bas och höjd på långsidan inte varierar. Bara fönstrets form, storlek och placering.

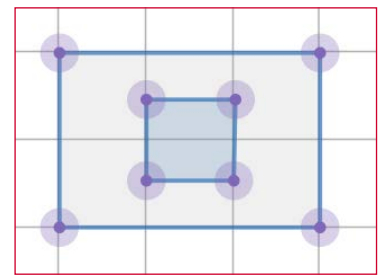

**8.** På kortsidorna finns inga fönster, men Lisen vill rita något mönster med hjälp av trianglar. Rita bilder över hur du tycker att kortsidorna ska se ut.

Exempel på elevsvar:

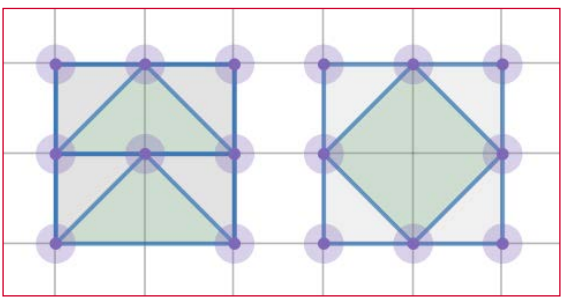

Observera att längden av bas och höjd på kortsidorna inte varierar. Bara mönstrets form, storlek och placering.

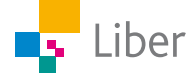

**9.** Hur stor area har varje färgat område? Hur stor area är grön? Hur stor area är grå? osv

På den här uppgiften kommer eleverna få olika svar. Diskutera gärna med eleverna varför de får olika svar.

**10.** Hjälp Lisen att räkna ut hur mycket hon ska köpa av varje färg för att måla sin lekstuga. En liter färg räcker till 4 m<sup>2</sup>.

Svaret på den här uppgiften är beroende av hur eleven har svarat på uppgift 6—9.

Den totala arean av respektive färg ska divideras med fyra för att eleven ska få reda på färgåtgången. Eleven kanske har andra strategier för att ta reda på hur många liter som behövs.

Låt gärna eleverna visa varandra!

- **11.** Använd din fantasi och rita egna hus, lekstugor, slott eller trädkojor. Använd både rektanglar och trianglar och låt fantasin flöda.
	- Sätt ut mått
	- Beräkna area av till exempel väggar, golv, fönster, dörrar, flaggor/vimplar.
	- Beräkna färgåtgång och eventuellt tygåtgång om du ska sy flaggor eller vimplar.

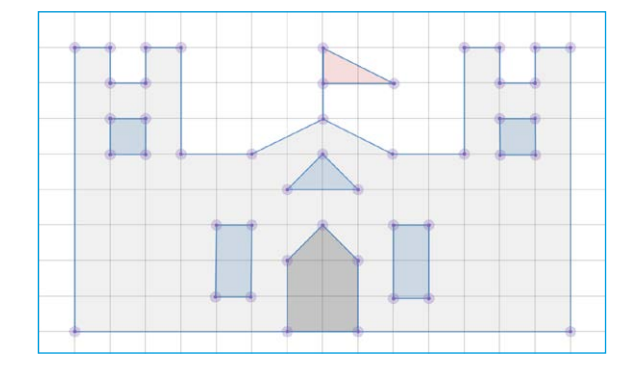

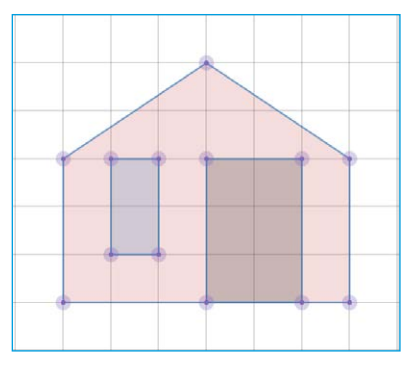

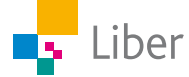

#### **ELEVUPPGIFTER MED KOMMENTARER OCH FACIT**

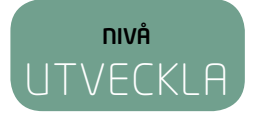

### DEL 1: Olika trianglar, samma area

Följande trianglar har olika form, men samma bas och höjd och därmed samma area.

Eftersom basen är 2 le och höjden 3 le har de arean 3 ae:

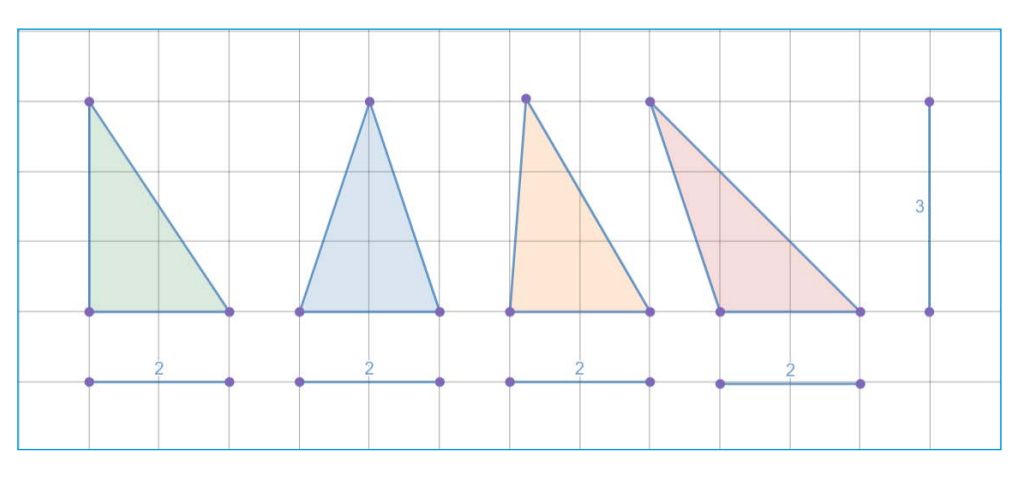

**1.** Skapa på liknande sätt minst tre egna olika trianglar med basen 4 le och höjden 3 le i Desmos.

Exempel på elevsvar:

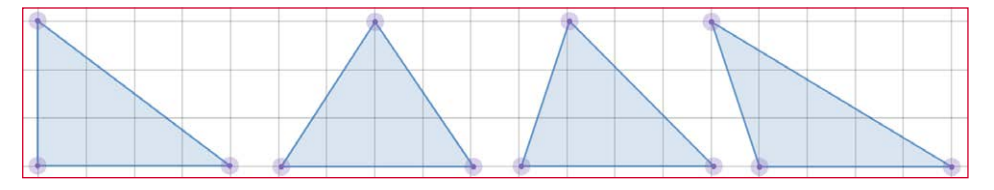

**2.** Räkna ut arean för dina trianglar och skriv svaret i ditt räknehäfte.

Trianglarnas area är: 4 *le* · 3 *le* <sup>2</sup> = 6 *ae*

**3.** Kontrollera dina svar genom att låta Desmos beräkna trianglarnas area: Börja med att markera (klicka i) vald triangel. Klicka sedan på "Add Label" under rubriken "Measurements"

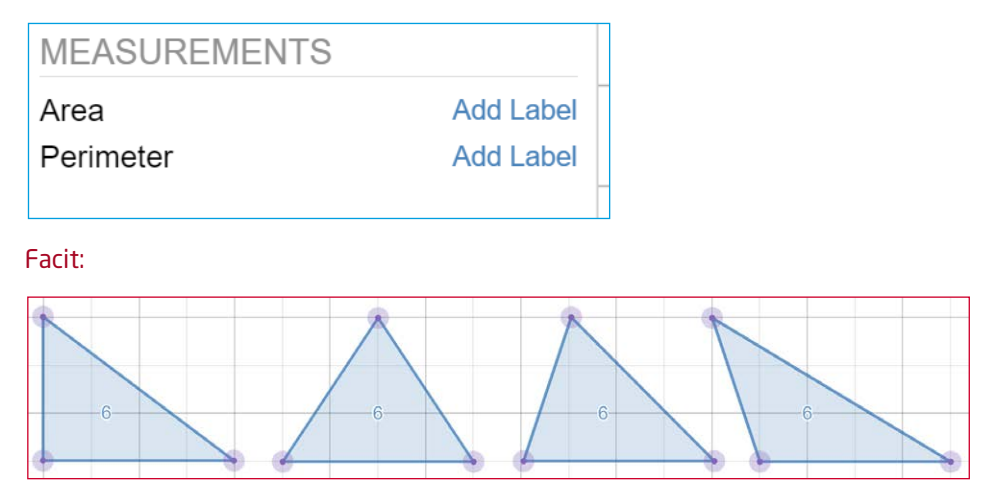

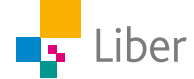

- **4.** Skapa minst tre olika trianglar med samma bas och höjd och...
	- a) arean 4 ae
	- b) arean 1 ae

Exempel på elevsvar:

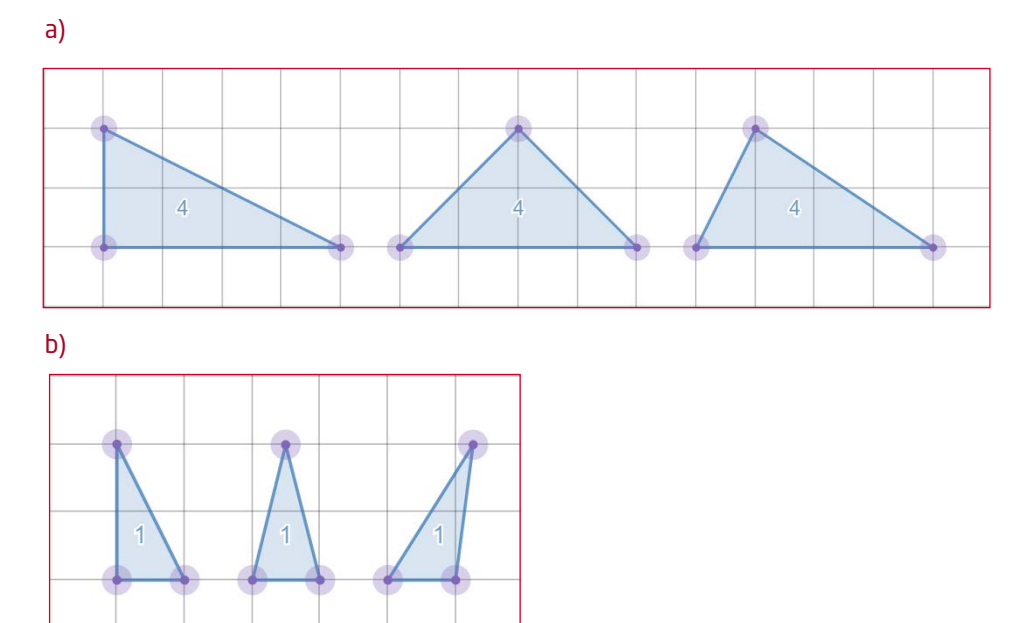

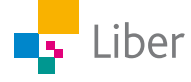

## DEL 2: Problemlösning med Desmos På följande uppgifter ska du använda Desmos för  $1<sub>m</sub>$ att rita bilder, sätta ut mått och göra beräkningar. Längden av en ruta i Desmos motsvarar 1 m i verkligheten.  $2<sub>m</sub>$ **1.** Den här väggen ska målas. En liter färg räcker till 5 m<sup>2</sup>.  $3<sub>m</sub>$  $1<sub>m</sub>$  $2<sub>m</sub>$ 6 m

- a) Rita av väggen med hjälp av Desmos och sätt ut alla mått.
- b) Hur stor area har den yta som ska målas? Beräkna först själv och kontrollera sedan svaret med hjälp av Desmos.

Exempel på elevlösning:

Triangeln bas: 6 m höjd: 2 m  $area = \frac{6 \, m \cdot 2 \, m}{2} = 6 \, m^2$ Rektangel bas: 6 m höjd: 3 m area = 6 *m* · 3 *m* = 18 *m*<sup>2</sup> Fönster bas: 2 m höjd: 1 m area =  $2 m \cdot 1 m = 2 m^2$ 

Ska målas = Triangel + Rektangel - Fönster =  $6$  m<sup>2</sup> +  $18$  m<sup>2</sup> -  $2$  m<sup>2</sup> =  $22$  m<sup>2</sup>

Exempel på lösning i Desmos:

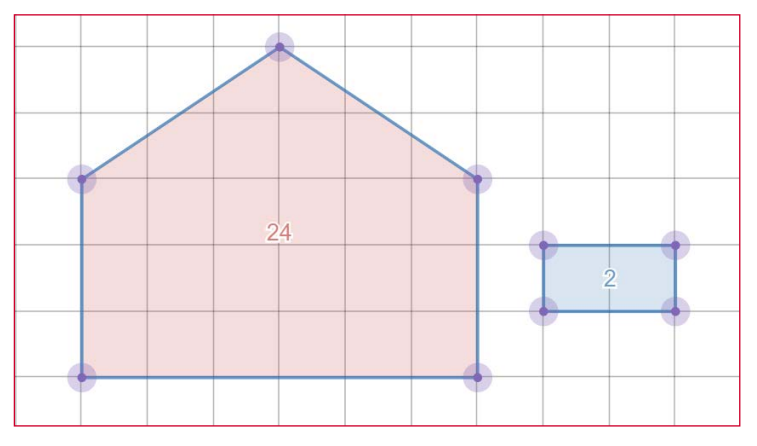

c) Ungefär hur många liter färg kommer att gå åt?

Exempel på elevsvar: "1 liter färg räcker till 5 m2. Väggen som ska målas har arean 22 m<sup>2</sup>. 4 liter färg räcker till 20m<sup>2</sup>. 5 liter färg räcker till 25 m<sup>2</sup>. Så kanske ungefär 4,5 liter färg?"

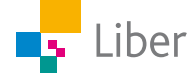

**2.** Isaks tält har gått sönder. Istället för att köpa ett nytt ska han försöka reparera det och byta ut golvet och kortsidorna. Så här ser hans tält ut:

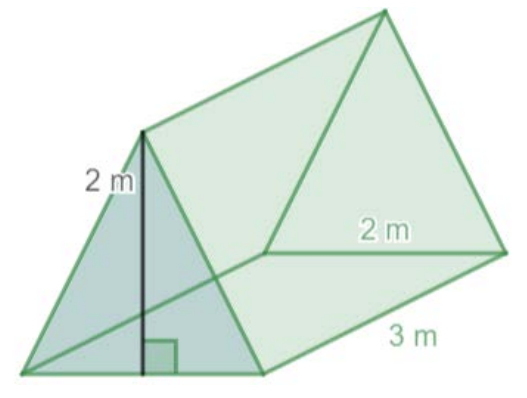

a) Hjälp Isak att rita ett mönster över de delar golvet och kortsidorna består av. På en av kortsidorna ska det finnas en dragkedja. Den kortsidan består alltså av två mindre trianglar.

Exempel på elevsvar:

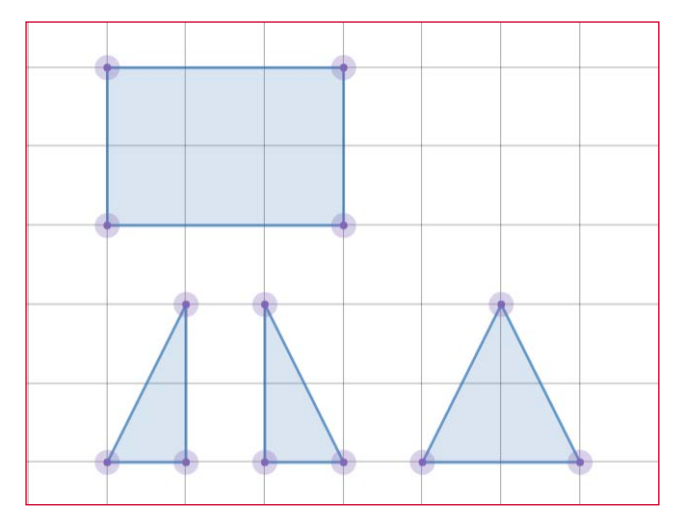

b) Sätt ut längden av bas och höjd på alla delar.

Exempel på elevsvar:

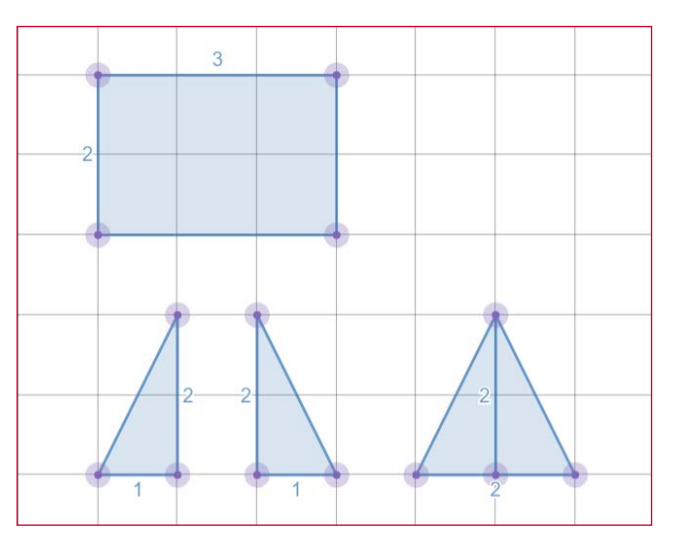

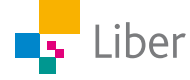

c) Hur mycket tyg behövs för att reparera tältet? Beräkna arean i ditt räknehäfte. Bortse från sömsmånen.

Exempel på elevsvar:

Area botten:  $3 \text{ m} \cdot 2 \text{ m} = 6 \text{ m}^2$ Area kortsida (stor): 2 *m* · 2 *m* 2 = 2 m2

Area kortsida (liten):  $\frac{1 \ m \cdot 2 \ m}{2}$  = 1 m<sup>2</sup> OBS: 2 stycken

Det behövs totalt: 6 m<sup>2</sup> + 2 m<sup>2</sup> + 1 m<sup>2</sup> + 1 m<sup>2</sup> = 10 m<sup>2</sup>

d) Kontrollera med hjälp av Desmos om du räknat rätt.

Exempel på elevsvar:

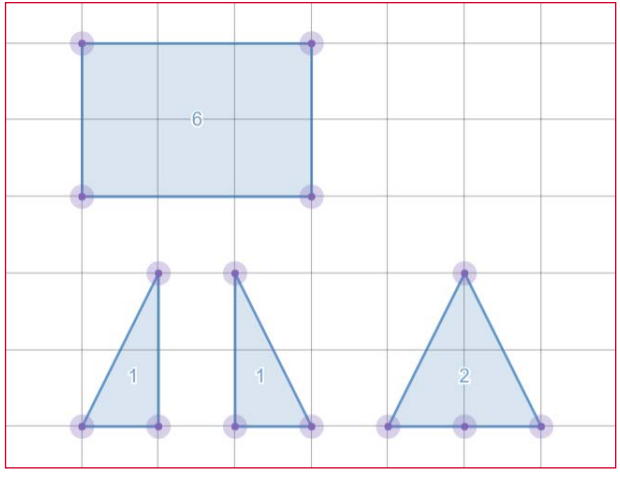

 $6 + 2 + 1 + 1 = 10$ 

e) Tyget Isak ska använda är 2 m brett. Hur ska han placera sitt mönster för att göra slut på så lite tyg som möjligt?

Exempel på elevsvar:

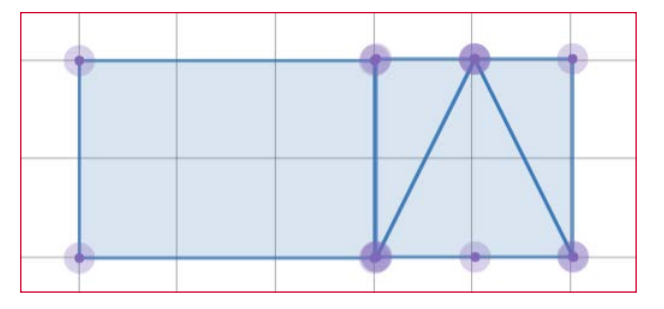

f) Hur många meter tyg behöver han köpa?

Enligt lösningen ovan: 5 m tyg

#### **Sömsmån**

När man syr en söm går det alltid åt lite av tyget. Sömsmånen försvinner i själva sömmen. Så om man ska sy en tröja till exempel, behöver man lägga till någon centimeter där man ska sy en söm, annars blir tröjan för liten.

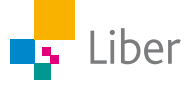